# SALES MOBILE APP

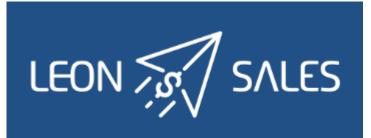

## Introduction

|       | Operator            |  |
|-------|---------------------|--|
|       | Login               |  |
| 8     | Password            |  |
|       | SIGN IN             |  |
| Sales | app logging in page |  |

Leon **SALES MOBILE APP** has been created for smooth & fast managing of your BizAv sales.

The app can be downloaded for **free** and is available for **iOS** and **Android** device users. In the App store type in 'Leon Sales' in the search box and install the application.

In order to use Sales app, user must be given an access in Leon 'Privileges' panel as per below screenshot.

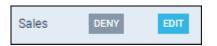

Logging in credentials are **the same** as for the web-version of Leon.

## Adding a quote

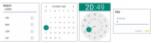

Adding itinerary & PAX details to the quote

| New Req         | uest        |   |
|-----------------|-------------|---|
| Requested by *  |             |   |
| Thomas Delta    |             |   |
| Representative  |             |   |
| John Smith      |             |   |
| Min. category * |             |   |
| Piston          |             |   |
| Aircraft        |             |   |
| A-BCDE          |             |   |
| <b>+</b>        |             |   |
| ADEP            | VKD         |   |
| ADES            | LTN         |   |
| Date            | 24 Dec 2020 |   |
| Departure 🗸     | 15:10       | A |
| PAX             | 3           | - |
|                 |             |   |

A quote added via Leon Sales app

To add a quote click an icon 🙂 and fill in an upper part of the page with details:

- **Requested by** a manadatory item type first 3 letters of client's name or surname and Leon will suggest name/names (as long as the client has been added to Leon's clients database).
- **Representative** if a client or a company has assigned a representative/representatives in his Leon profile, type first 3 letters of client's name or surname and Leon will suggest name/names.
- **Min. category** a manadatory item select an aircraft category from the list displayed in the app and save.
- Aircraft select an aircraft from the list and save.

The lower part of the page has to be filed in with itinerary details, including PAX number.

- **ADEP/ADES** type an airport code or its name and Leon will suggest airports to choose from.
- Date select a date from the calendar.
- **Departure** select departure time from the clock.
- **PAX** type the number of passengers.

Once the quote has been added, it will show up on top of the quotes list with the status

#### NEW REQUEST

and with the client's name in bold, which will disappear ifthe quote has been edited & read or changed.

 $\square$  Martha Adams  $\longrightarrow$   $\square$  Martha Adams

### **Editing the Quote**

#### ITINERARY

2024/04/28 20:04

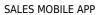

| ■ Requests          |             |
|---------------------|-------------|
| Thomas Delta        | QUOTED      |
| 16 Dec WAW ⊷→ → WRO | <u>00</u> 2 |
| 🖾 Thomas Delta      | QUOTED      |
| 15 Dec WAW WRO      | <u>.</u> 2  |
| 🖾 Thomas Delta      | QUOTED      |
| 15 Dec WAW LPA      | <u>@</u> 3  |
|                     | REJECTED    |
| 15 Dec WAW          | <u>A</u> 2  |
| ⊖ AirHeaven         | · BOOKED    |
| 11 Dec LTN +++ WAW  | <u>@</u> 1  |
| ⊖ AirHeaven         | • 80        |
| 9 Dec WAW           | 22 L        |

# The list of quotes in Leon Sales app

| Requested by *                                                                                                    |                        |                                             |                                                                     |
|----------------------------------------------------------------------------------------------------|------------------------|---------------------------------------------|---------------------------------------------------------------------|
| Thomas Delta                                                                                                    |                        |                                             |                                                                     |
| Representative                                                                                                    |                        |                                             |                                                                     |
| John Smith                                                                                                    |                        |                                             |                                                                     |
| Min. category *                                                                                                    |                        |                                             |                                                                     |
| Piston                                                                                                    |                        |                                             |                                                                     |
| Aircraft                                                                                                    |                        |                                             |                                                                     |
| A-BCDE                                                                                                    |                        |                                             |                                                                     |
|                                                                                                    |                        |                                             |                                                                     |
| $\rightarrow$                                                                                                    |                        |                                             |                                                                     |
|                                                                                                    |                        |                                             |                                                                     |
| ADEP                                                                                                    | VKD                    |                                             |                                                                     |
|                                                                                                    |                        |                                             |                                                                     |
| ADES                                                                                                    | LTN                    |                                             |                                                                     |
| Date                                                                                                    | 24 Dec 2               | 020                                         |                                                                     |
| Date                                                                                                    | 27 5765 27             |                                             |                                                                     |
| Departure 🗸                                                                                                    | 15:10                  |                                             | -                                                                   |
|                                                                                                    |                        |                                             | Ð                                                                   |
| PAX                                                                                                    | 3                      |                                             |                                                                     |
| na                                                                                                    | 2                      |                                             |                                                                     |
|                                                                                                    |                        | s de                                        | etails                                                              |
| diting qu                                                                                                    |                        |                                             |                                                                     |
| diting qu                                                                                                    |                        |                                             | etails                                                              |
| diting qu                                                                                                    |                        | U                                           |                                                                     |
| diting qu                                                                                                    | iote's                 | USD                                         | 290.82                                                              |
| diting qu<br>rice                                                                                                    | iote's                 | USD                                         | ISD <b>5990</b>                                                     |
| diting qu<br>rice<br>rival PAX Fee<br>reer Costs Fee                                                                               | iote's                 | USD<br>USD                                  | 290.82<br>848.20                                                    |
| diting qu<br>rice<br>rival PAX Fee<br>reer Costs Fee                                                                               | iote's                 | USD<br>USD                                  | 290.82                                                              |
| diting qu<br>Price<br>articel PAX Fee<br>reer Costs Fee<br>ual Block Fee                                                           | 1<br>0230              | USD<br>USD<br>USD                           | 290.82<br>848.20<br>1514.65                                         |
| diting qu<br>Price<br>unival PAX Fee<br>Creer Costs Fee<br>Luel Block Fee                                                          | 1<br>0230              | USD<br>USD<br>USD                           | 290.82<br>848.20<br>1514.65                                         |
| diting qu<br>Price<br>Introd PAX Fee<br>Introd PAX Fee<br>Introd PAX Fee<br>Inter Docts Fee<br>Inter Discoser                      | 1<br>02:30<br>mt 01:30 | usp<br>Usp<br>Usp<br>Usp<br>Usp             | 290.82<br>848.20<br>1514.65                                         |
| diting qu<br>Price<br>Introd PAX Fee<br>Introd PAX Fee<br>Introd PAX Fee<br>Inter Docts Fee<br>Inter Discoser                      | 1<br>02:30<br>mt 01:30 | usp<br>Usp<br>Usp<br>Usp<br>Usp             | 290.82<br>848.20<br>1514.65<br>45.38                                |
| diting qu<br>rice<br>rivel PAX Fee<br>rew Costs Fee<br>uel Block Fee<br>uel Flight Fee                                             | 1<br>02:30<br>02:00    | USD<br>USD<br>USD<br>USD<br>USD             | 290.82<br>848.20<br>1514.65<br>45.38<br>1817.56                     |
| diting qu<br>Price<br>Invival PAX Fee<br>Drew Dosts Fee<br>Fuel Block Fee Discour<br>Fuel Flight Fee<br>Fuel Flight Fee Discour    | 1<br>02:30<br>02:00    | USD<br>USD<br>USD<br>USD<br>USD             | 290.82<br>848.20<br>1514.65<br>45.38<br>1817.56                     |
| diting qu<br>Price<br>Intel PAX Fee<br>Intel Docts Fee<br>Intel Block Fee<br>Intel Block Fee<br>Intel Block Fee<br>Intel Block Fee | 1<br>02:30<br>02:00    | USD<br>USD<br>USD<br>USD<br>USD             | 290.82<br>848.20<br>1514.65<br>45.38<br>1817.56                     |
| diting qu<br>rice<br>rivel PAX Fee<br>reer Costs Fee<br>uel Block Fee<br>uel Block Fee<br>uel Flight Fee<br>uel Flight Fee         | 1<br>02:30<br>02:00    | U<br>USD<br>USD<br>USD<br>USD<br>USD<br>USD | 290.82<br>290.82<br>848.20<br>1514.65<br>45.38<br>1817.56<br>136.20 |

Quote's aircraft & airport fees

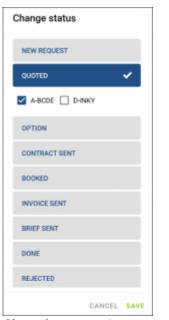

Changing quote's status

Once the user has logged in, he can see the list of quotes. Each quote shows such details as: client's name & surname, quote's status and itinerary details: date, route and PAX number.

| Thomas Delta           | • QUOTED     |
|------------------------|--------------|
| 16 Dec WAW ↔ → → → WRO | <u>/</u> 2 2 |

By clicking on the upper part of the tile, Leon will also show quote's departure and arrival LT times (with UTC time difference) and airports names.

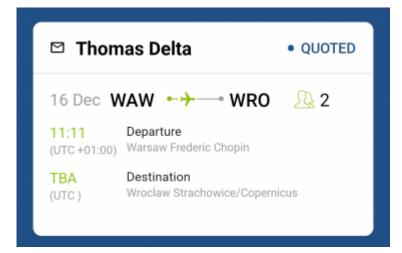

Clicking on the lower part of the tile transfers to a page where there are more details displayed, such as: **Name & surname** of the client's representative (if selected when adding a quote) and **assignee's details**.

Right below Leon shows **quote's details**, such as:

B-ARTI

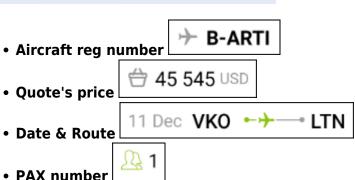

Clicking on quote's date or its route transfers to the page, where an aircraft can be changed as well as quote's schedule details, such as: ADEP & ADES, Date, Departure & Arrival times, Block & Flight time and PAX number.

### **QUOTE'S PRICE**

| Clicing on the quote's price 🗁 5 990 USD      | opens a page with the aircraft & airport fees |
|-----------------------------------------------|-----------------------------------------------|
| (previously defined in Leon's section Sales > | > Fees).                                      |

Each fee can be edited and changed (which will update the total quote's price).

| Fuel Block Fee |     |         |
|----------------|-----|---------|
| 02:30 × 605.86 | USD | 1514.65 |
| Σ              | USD | 1514.65 |

It is also possible to delete a particular leg/legs of the quote's route by clicking the icon  $\fbox$  however, deleting the quote is not possible.

| Leon also allows to change quote's   | <b>status</b> - click the b | utton 🖄   | Change status | and a new wind   | ow will |
|--------------------------------------|-----------------------------|-----------|---------------|------------------|---------|
| show, where it's possible to mark a  | selected status of t        | he quote. | The same can  | be achieved if y | /ou     |
| click quote's status on the blue bar | L-DLHB28                    | QUOTED    | and the sam   | e window will sh | iow up. |

#### MESSAGES

Click a button Messages and Leon will show a dedicated window for exchanging messages with the client.

There are **2** options available in 'Messages' window:

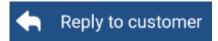

In this panel you can select an **Email template** (which can be set up in a section Settings > EMAIL TEMPLATES > Sales Panel Message).

| - L-63BT8R                                                                                                    | QUOTED     |
|----------------------------------------------------------------------------------------------------|------------|
| Thomas Delta<br>sent at 15/12/2020, 16:18                                                                       |            |
| Dear Jim,<br>Mease find quote's details in the<br>attached polf.<br>We look forward to hearing from you<br>soon |            |
| Kind Regards<br>Ann Smith<br>SHOW MORE                                                                          |            |
|                                                                                                    |            |
|                                                                                                    |            |
| 🖨 Reply t                                                                                                    | o customer |
| + Ad                                                                                                    | id message |

Messages panel in Leon Sales app

| Email template |             |
|----------------|-------------|
| English        | ۲           |
| German         | 0           |
|                | CANCEL SAVE |

A field **To** will show client's email address, or his representative's.

The other fields such as: **From**, **Reply to**, Subject and Message will show pre-defined email adresses, email subject and email body.

Once the email has been sent out, it will appear in the app as on the screenshot below.

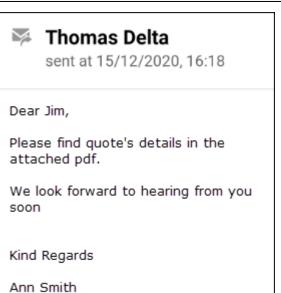

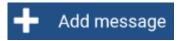

This panel allows sending internal messages.

| ļ | Add as requester |        |      |
|---|------------------|--------|------|
|   | Message          |        |      |
|   |                  | CANCEL | SEND |

Type a message in the window, click SEND and it will appear on client's side. When client replies, it will show straight away in the app.

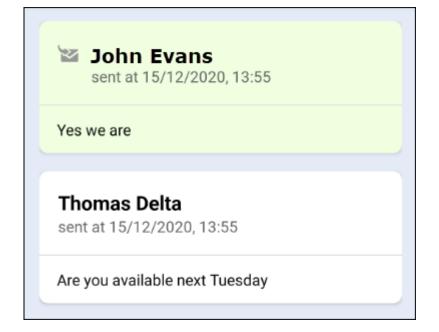

It is also possible to send a message as a requester -

Add as requester

From: https://wiki.leonsoftware.com/ - Leonsoftware Wiki

Permanent link: https://wiki.leonsoftware.com/sales-app/start?rev=1608126980

Last update: 2020/12/16 13:56

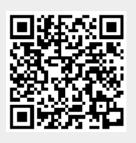